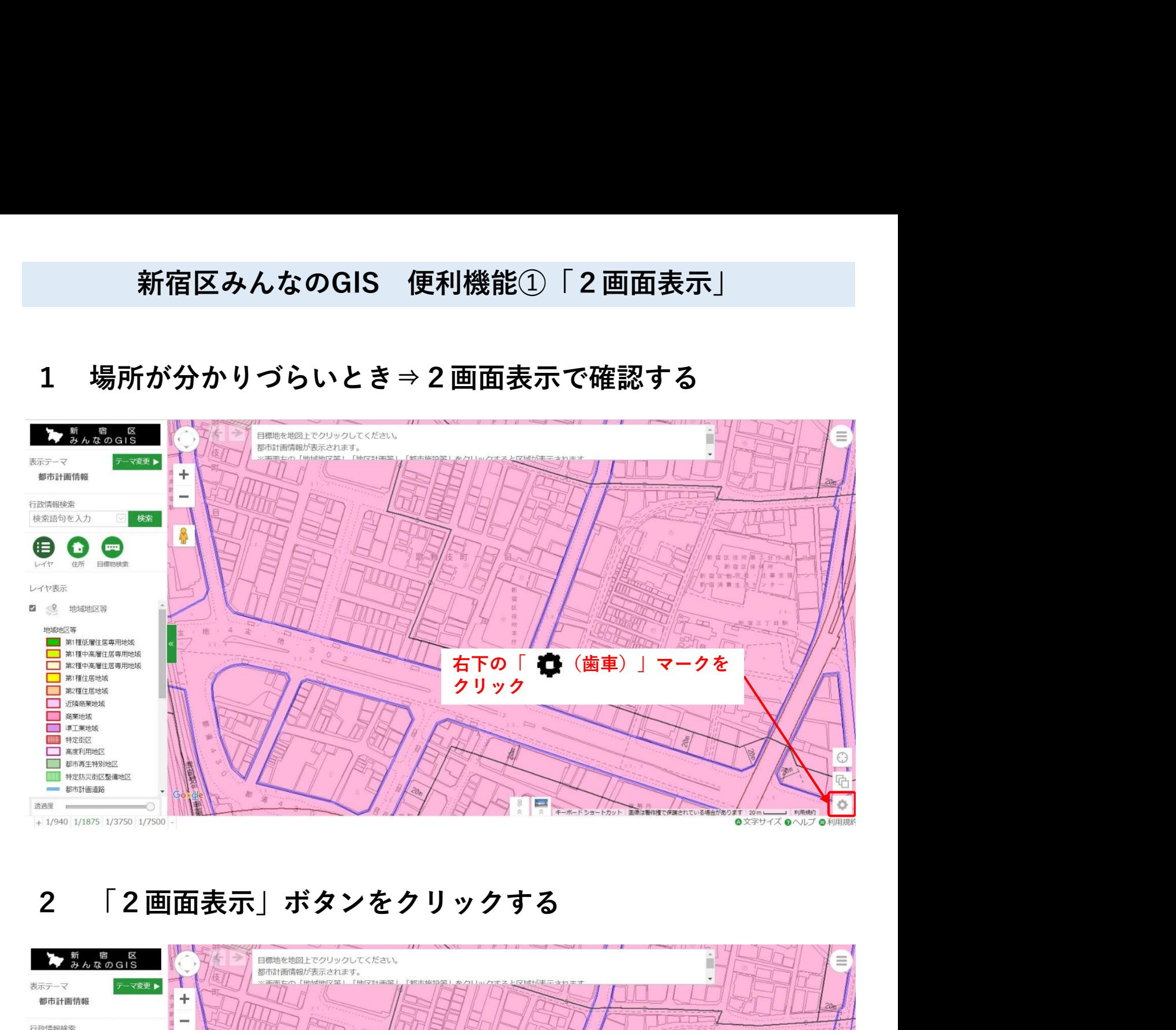

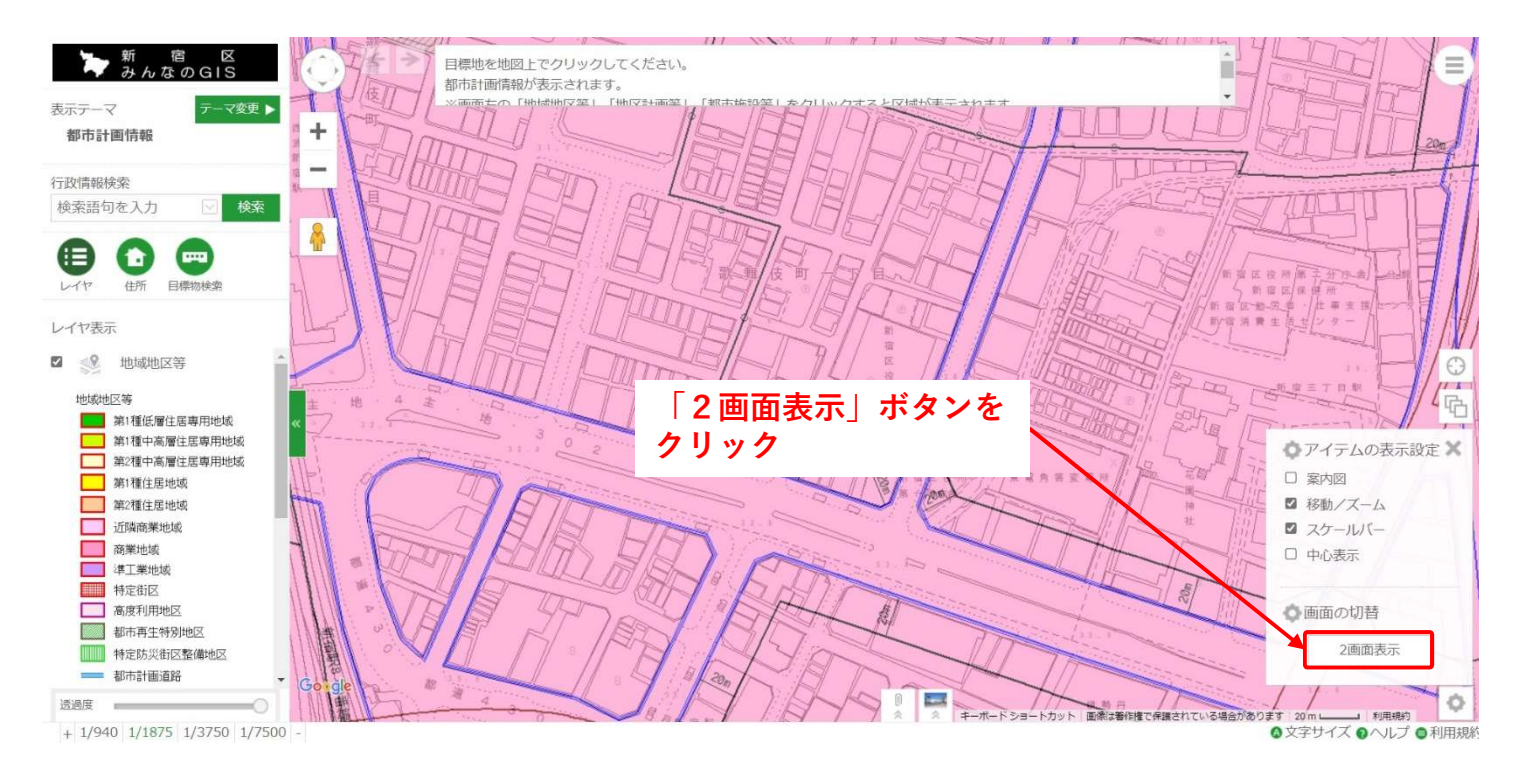

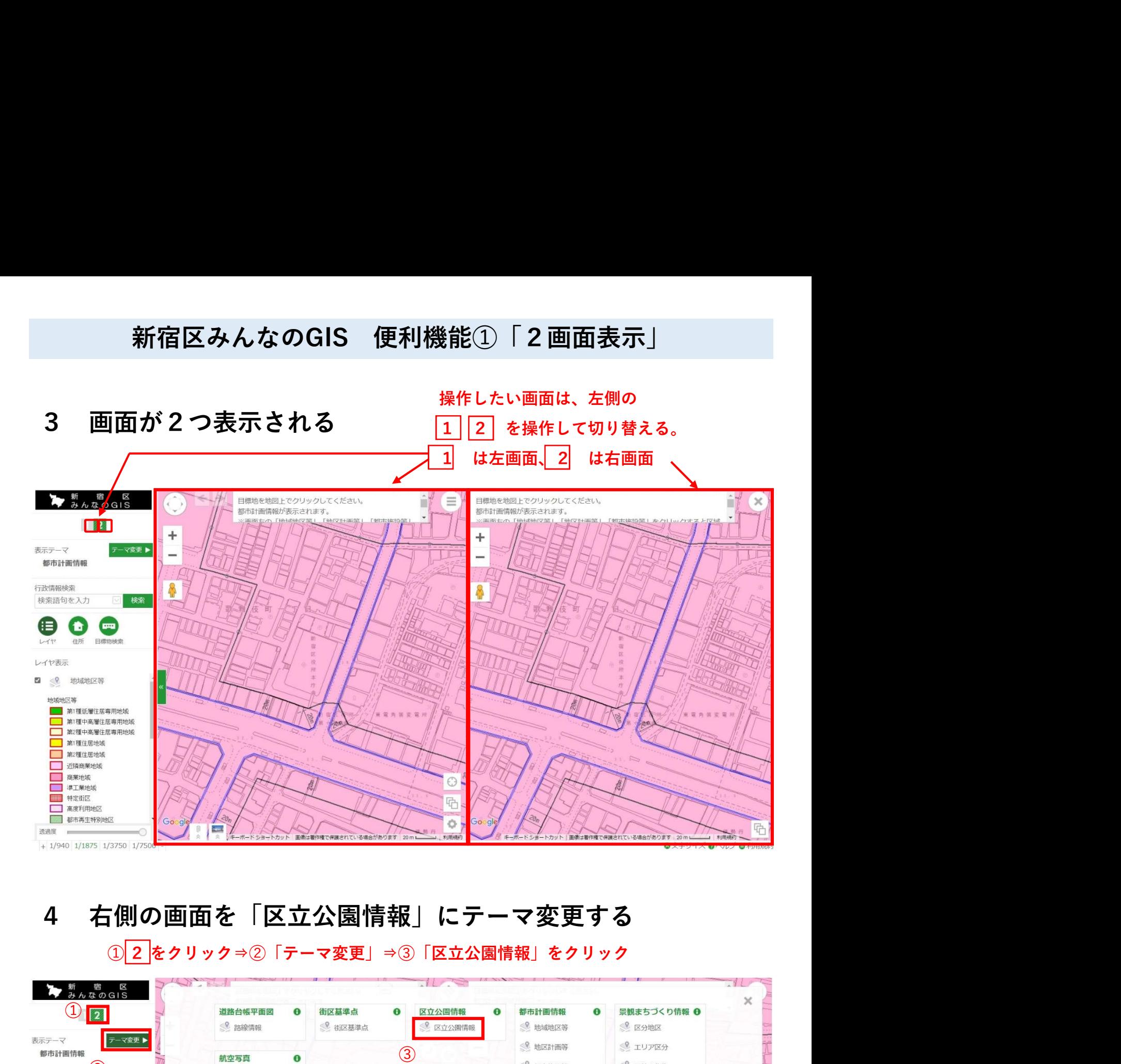

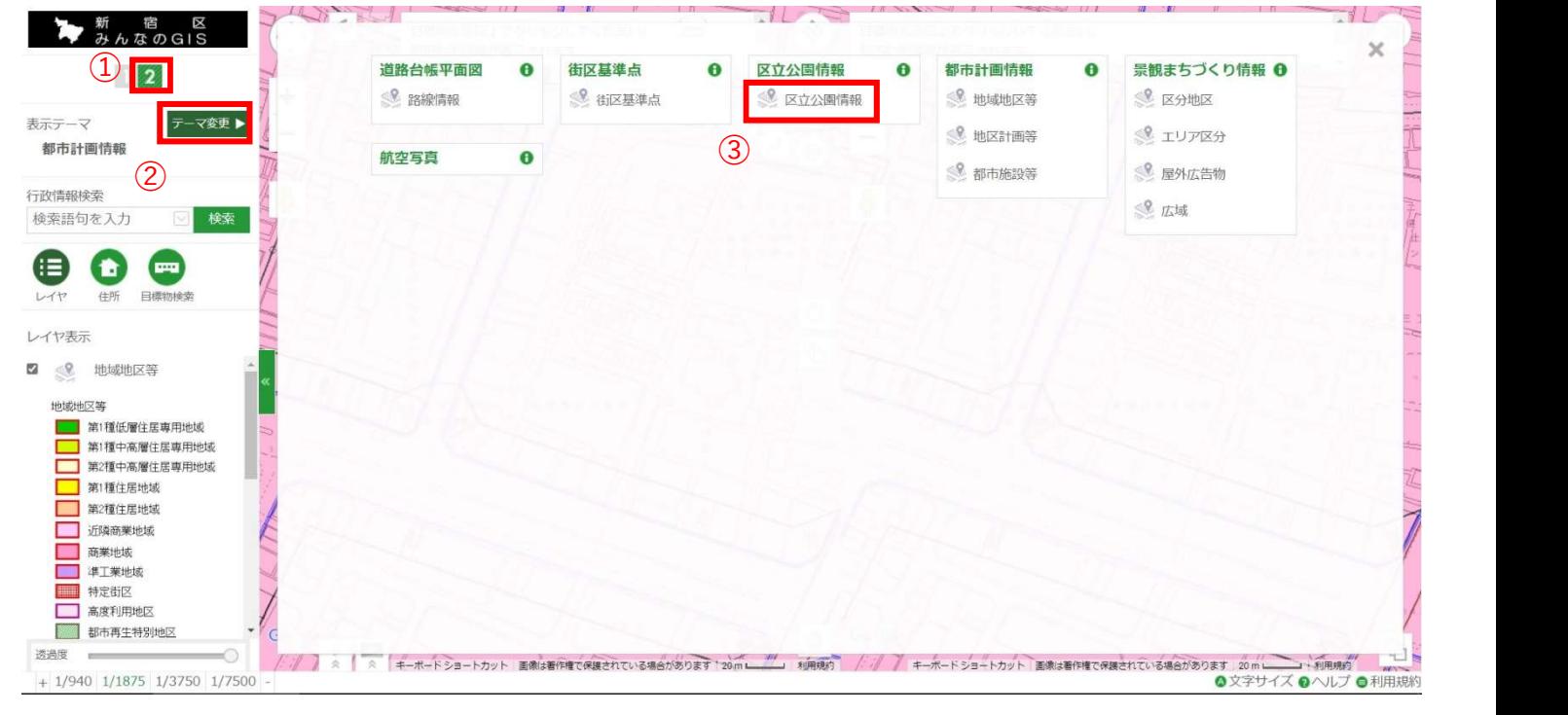

# 新宿区みんなのGIS 便利機能①「2画面表示」<br>』の画面が「区立公園情報」に変更される<br><sub>「報」の下図には建物名称が掲載されているので、お調べの場所を探すのに便利です。</sub>

「区立公園情報」の下図には建物名称が掲載されているので、お調べの場所を探すのに便利です。

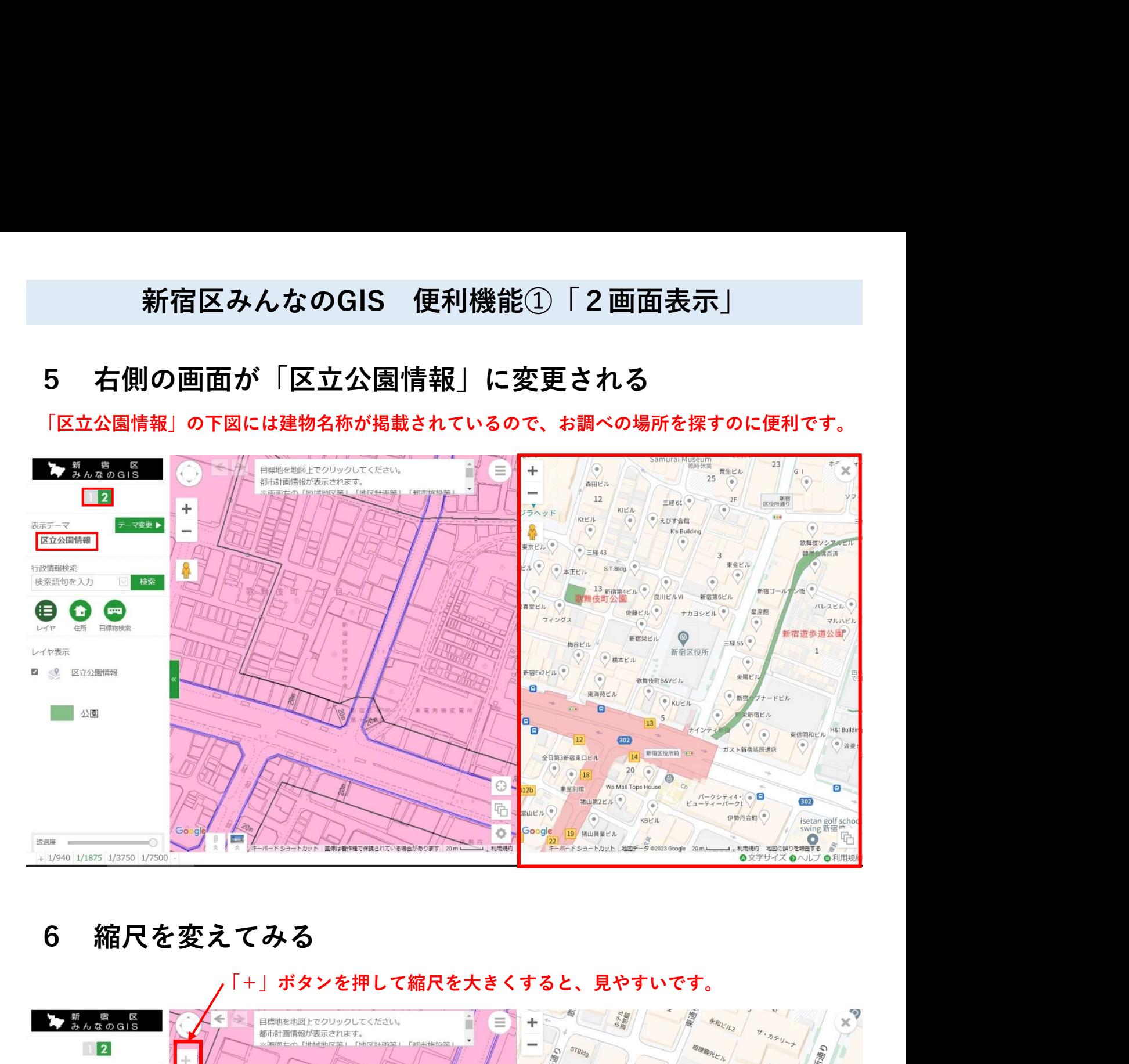

区役所通り 金质<sub>七</sub> 表示テーマ  $\nabla \Phi =$ ŤÈ ⋐  $\sqrt{2}$ 歌舞伎 区立公園情報 ENI 2434 行政情報検索  $279$ 検索 検索語句を入力 放廃 区役所通り 亊 アミューマ ∈ O Œ 高田 宿 日標 住所 区  $\circledcirc$  $\bar{z}_{H_{38}}$ 新宿区役所 役 。<br>橙55 レイヤ実示 **RIIEIW** 所 2 % 区立公園情報 東通ビル 太 東陽 <sub>七儿</sub> 片  $v_{E_H}$ 一公園 レオ新宿 wing 東 雲 宕 **15R** ず<br>ダリッド  $20m$  $\odot$ 哈 海遊 Go-gle<sup>302</sup> Google ö  $$$ **Excel** 透過度  $\frac{1}{2}$ -0 -<br>エーザードド·コートカット 高橋1+事件様で保護士れている場合があります **COMMENT**  $\pm -\#$   $Kz$   $\pm$   $Kz$ **地図の照りを解告する** .<br>Here  $+ 1/940$  1/1875 1/3750 1/7500 ●文字サイズ ●ヘルプ ●利用規約

「+」ボタンを押して縮尺を大きくすると、見やすいです。

# 新宿区みんなのGIS 便利機能①「2画面表示」<br><br><br>面表示に戻す

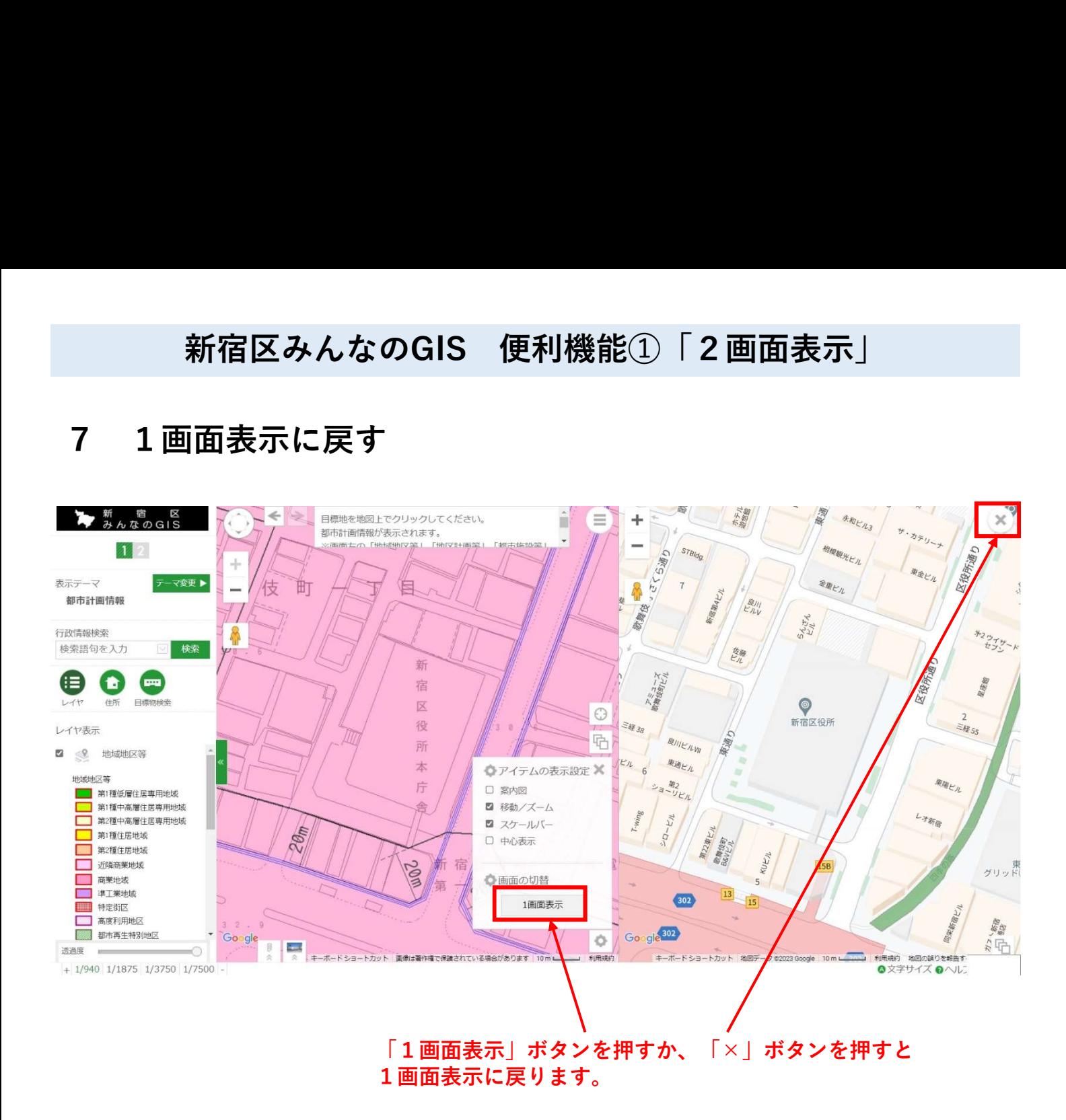

新宿区みんなのGIS 便利機能➁「目印をつける」

## 画面右上のメニューボタンを押します。

メニューが開くので、 メモ作図ボタンを押す。

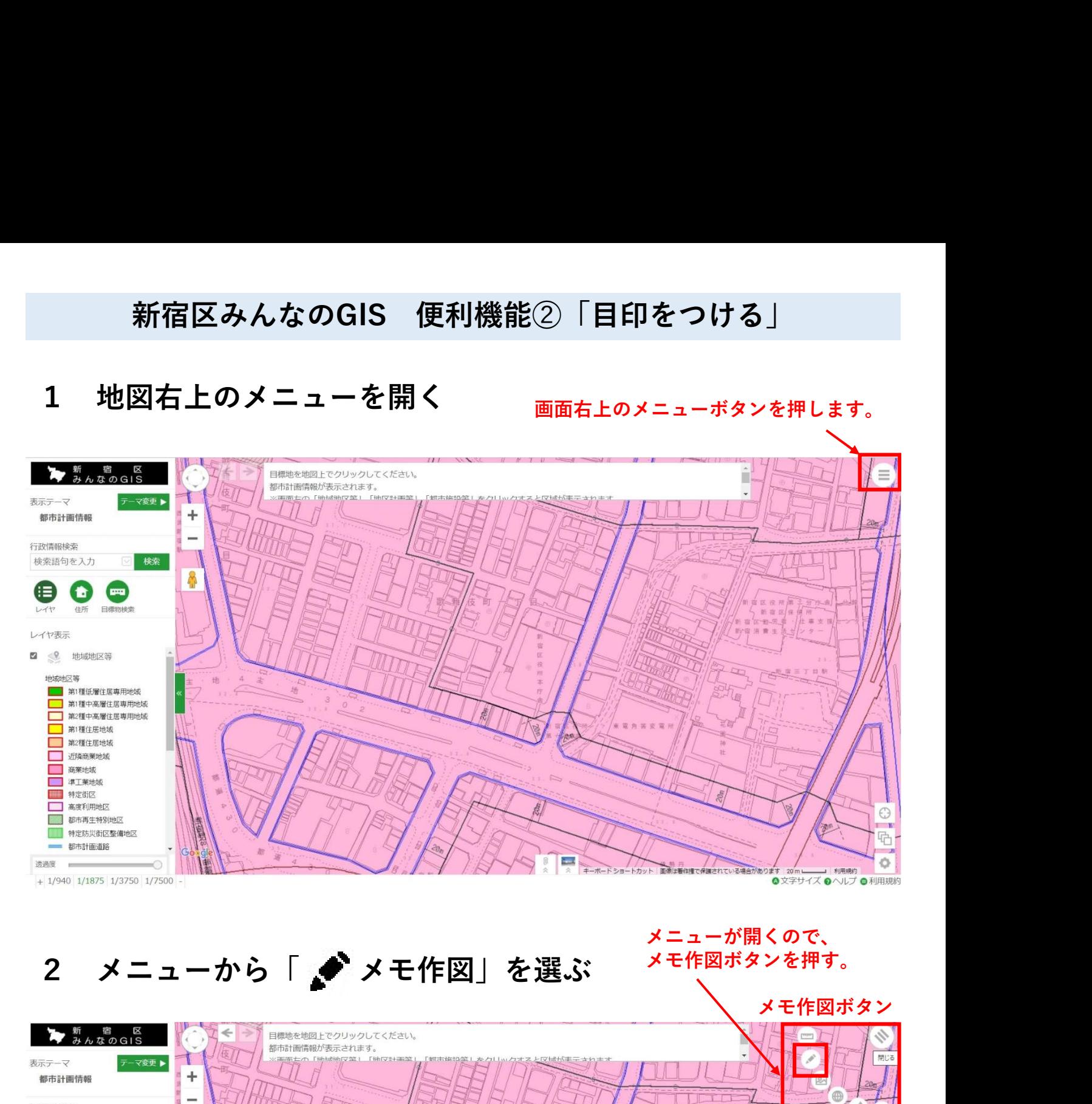

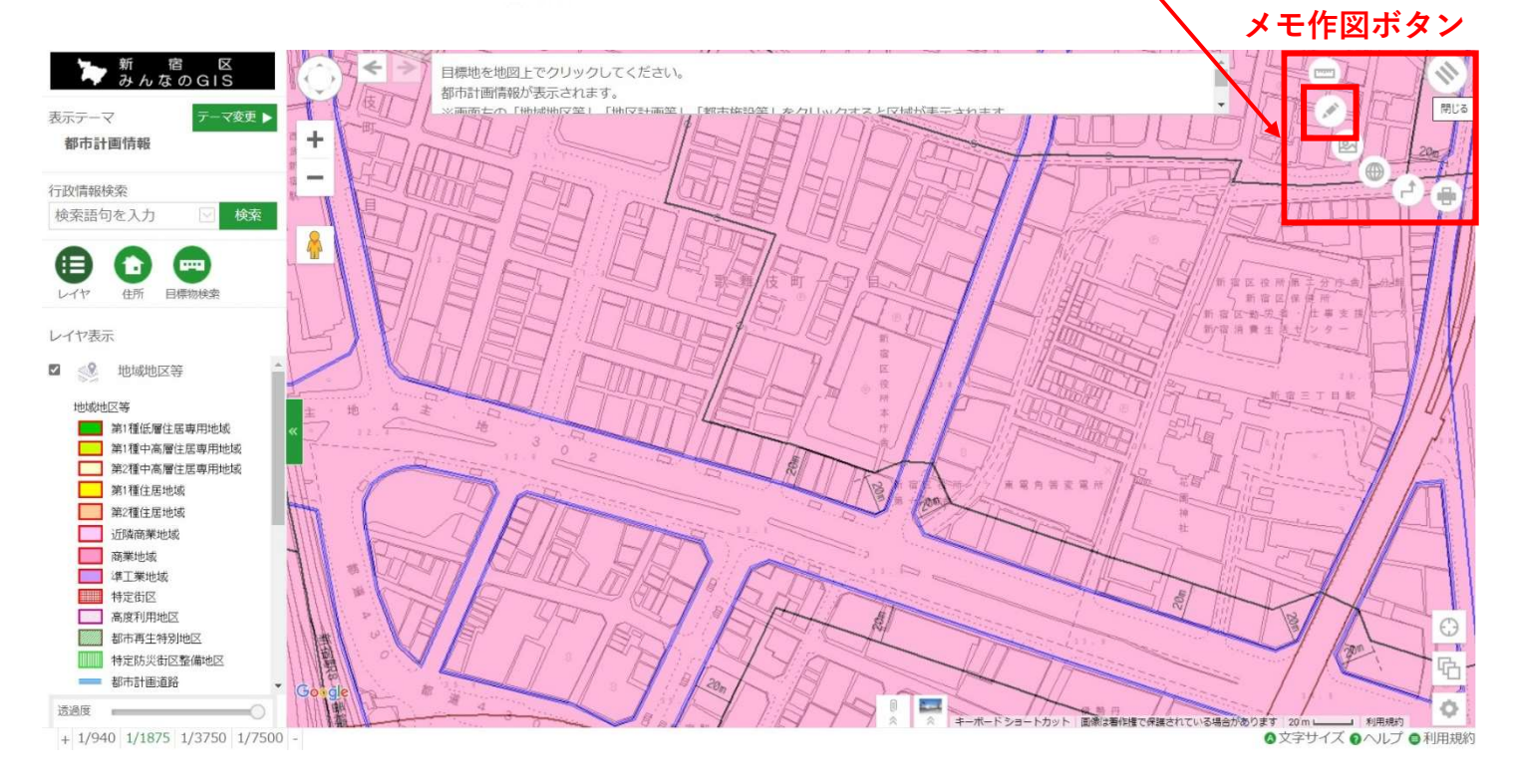

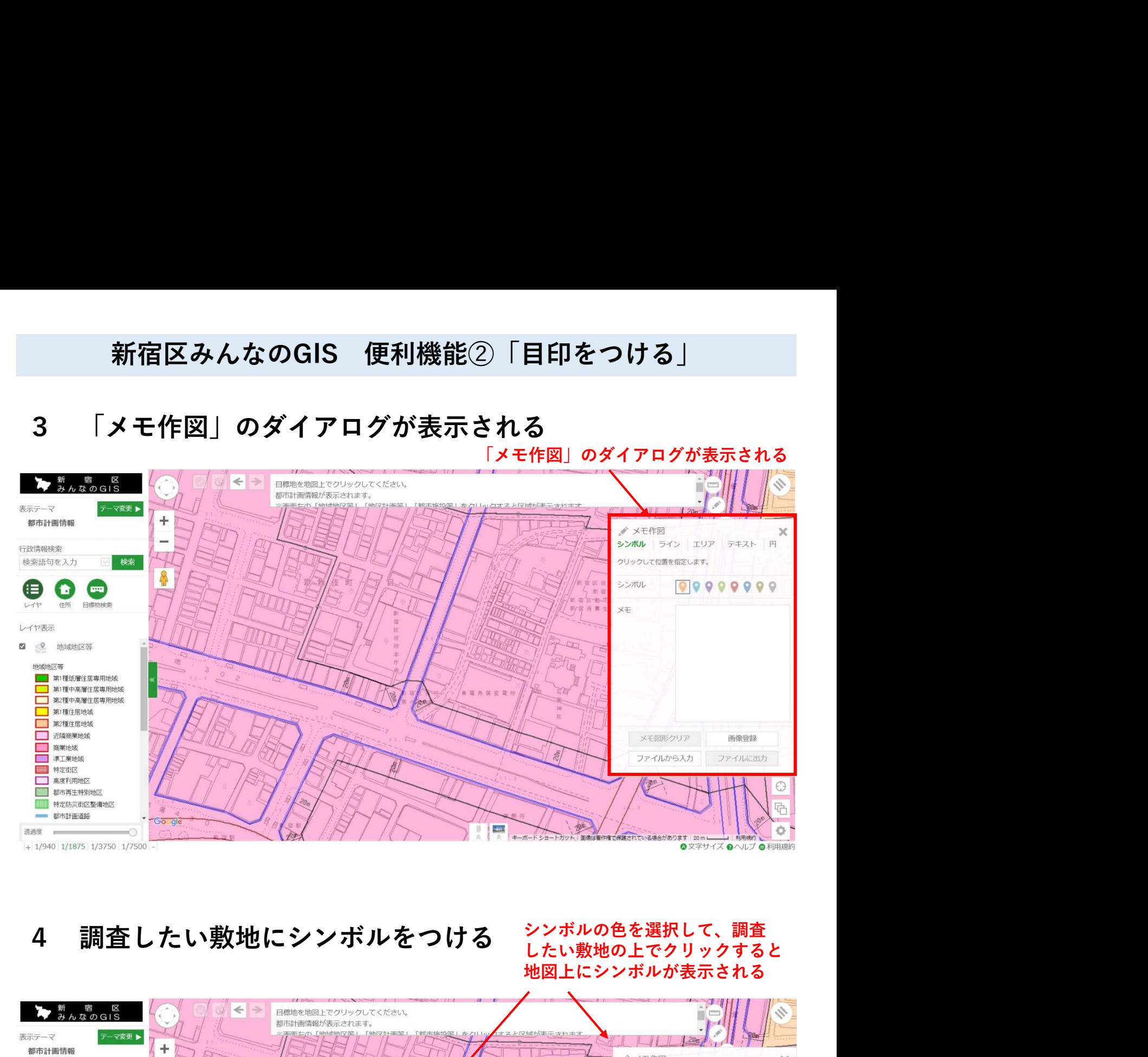

シンボルの色を選択して、調査 したい敷地の上でクリックすると 地図上にシンボルが表示される

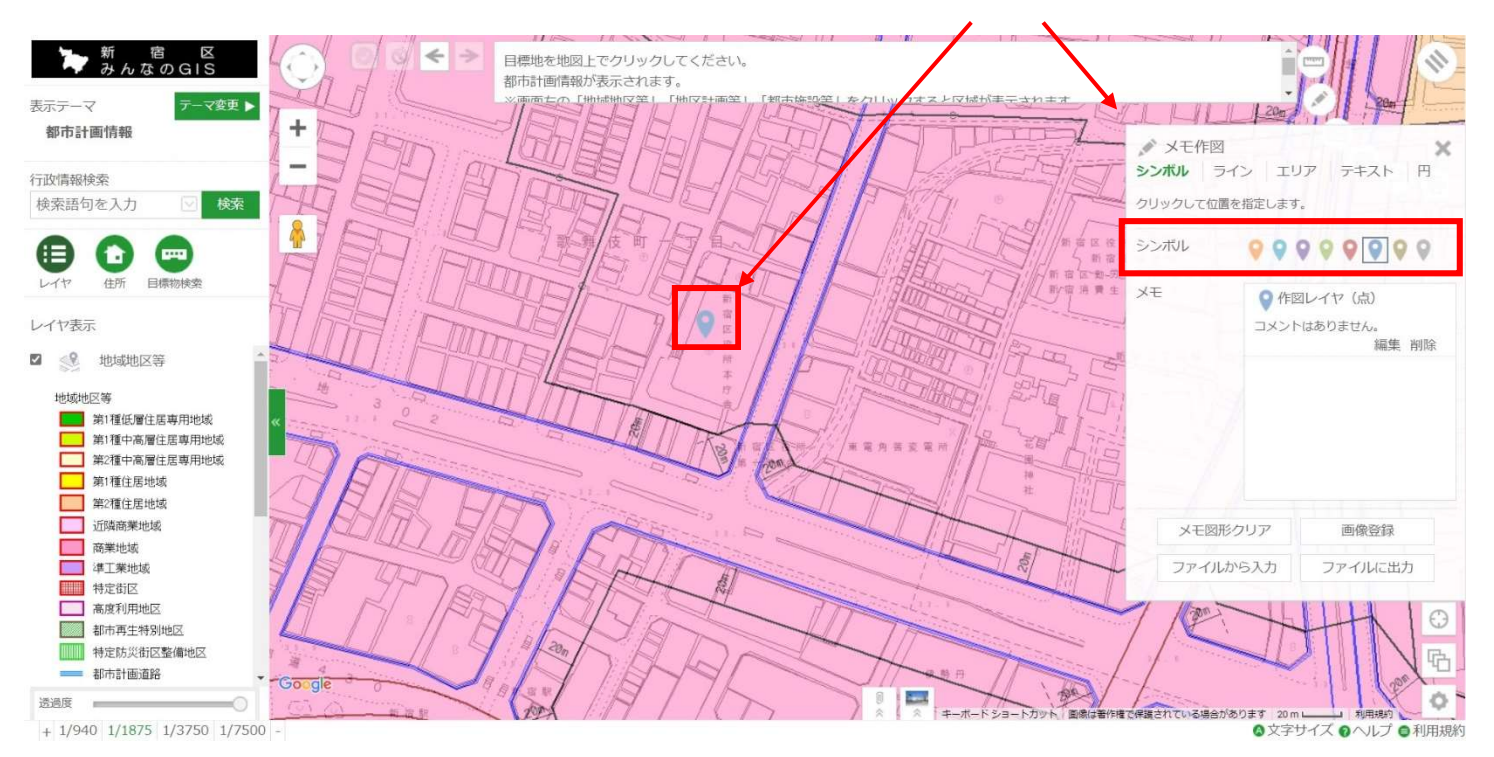

## 画面右上のメニューボタンを押します。

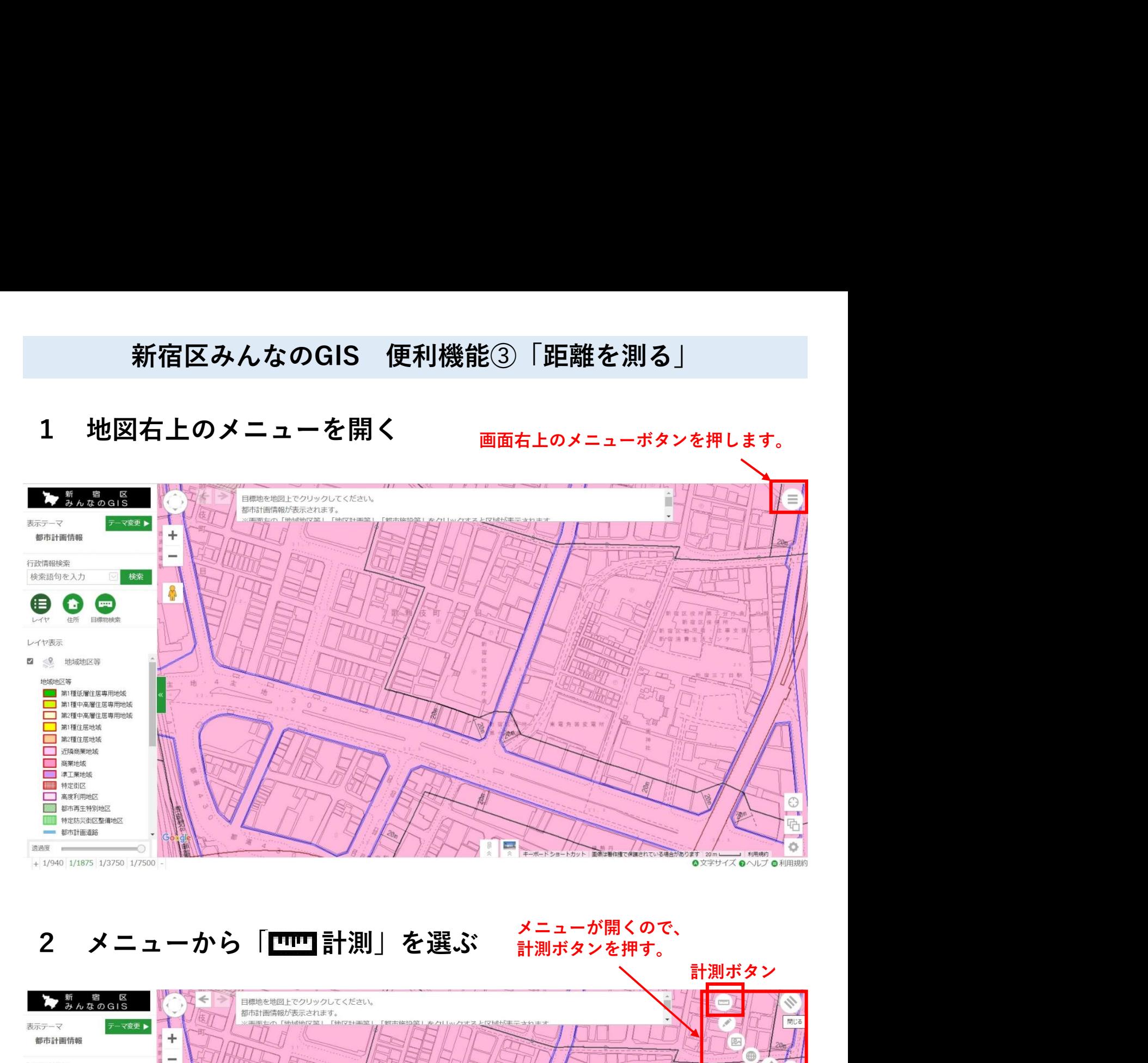

## 計測ボタンを押す。

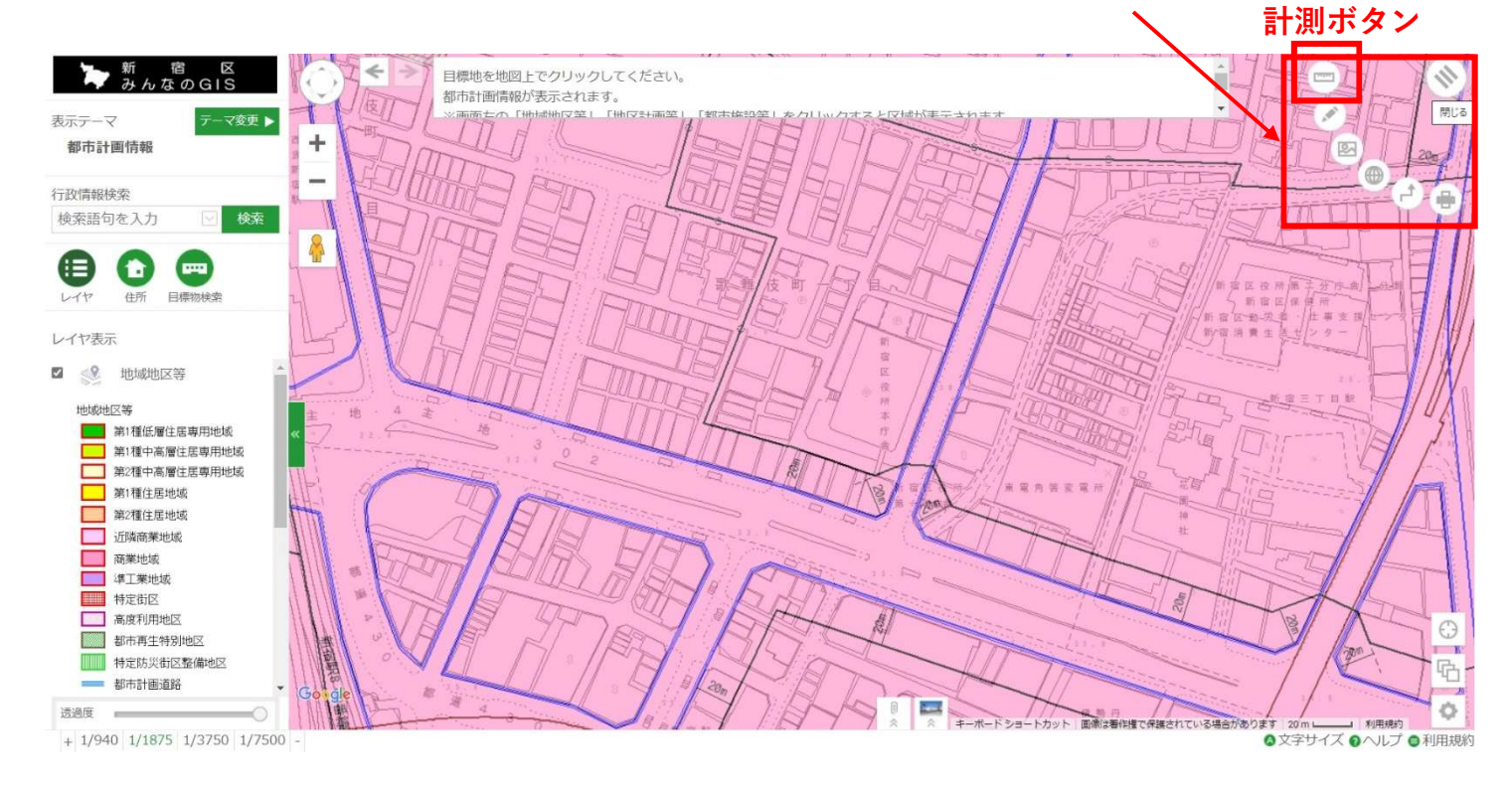

計測のダイアログが表示される

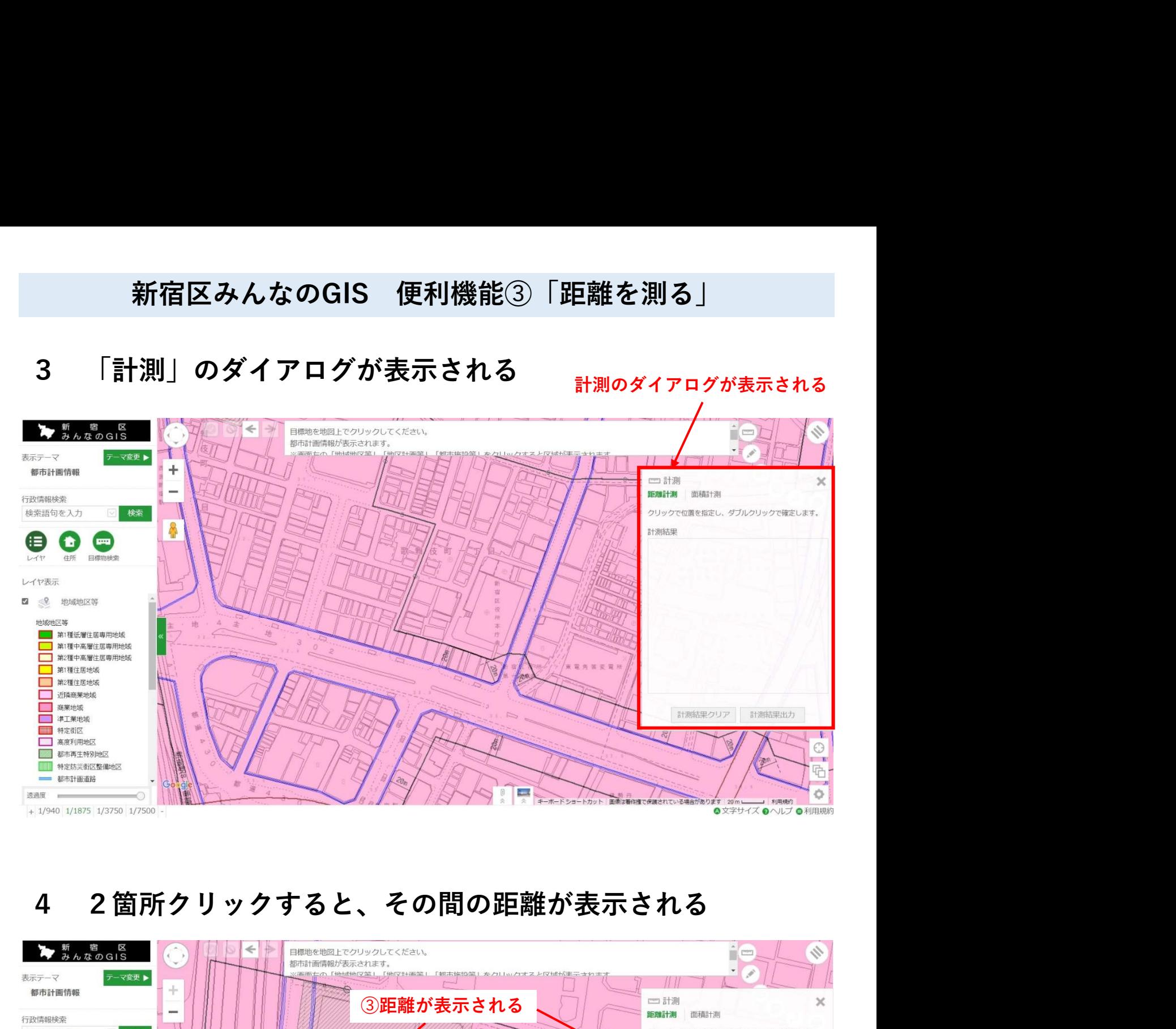

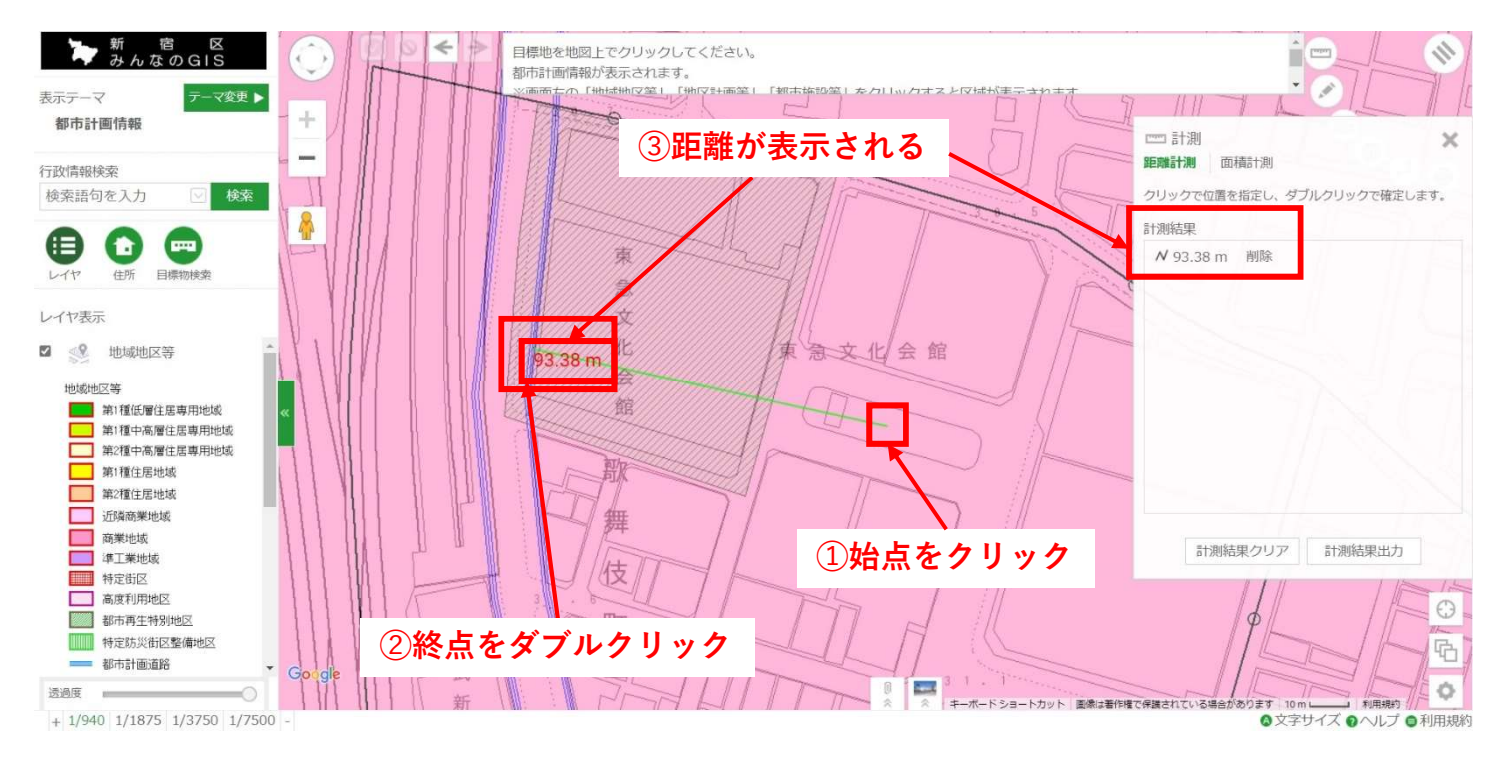